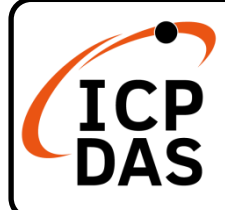

### **VP-4231-CE7** 快速上手指南

**v1.2, September 2023**

### 產品內容

除了本『快速上手指南』外,此產品內容還包括以下這些配件:

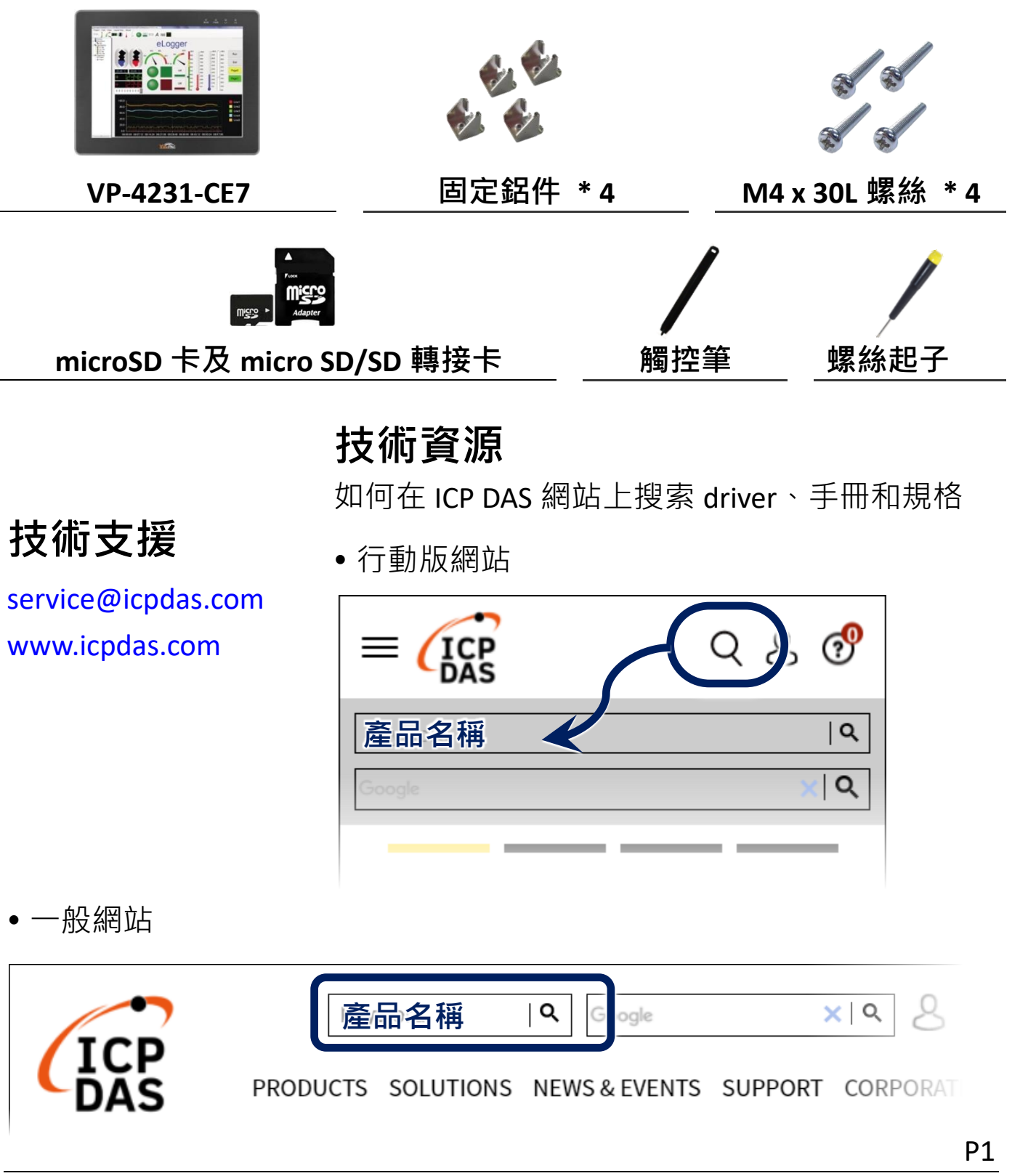

# **1** 插入 **I/O** 模組

每個 I/O 插槽都有一個插槽蓋。 在插入 I/O 模組之前,必順先將其 卸下。

- 1) 解鎖 I/O 插槽蓋, 然後將其卸 下
- **2)** 垂直地握住 I/O 模組並對齊其 I/O 插槽
- **3)** 小心地輕推 I/O 模組進入 I/O 插槽

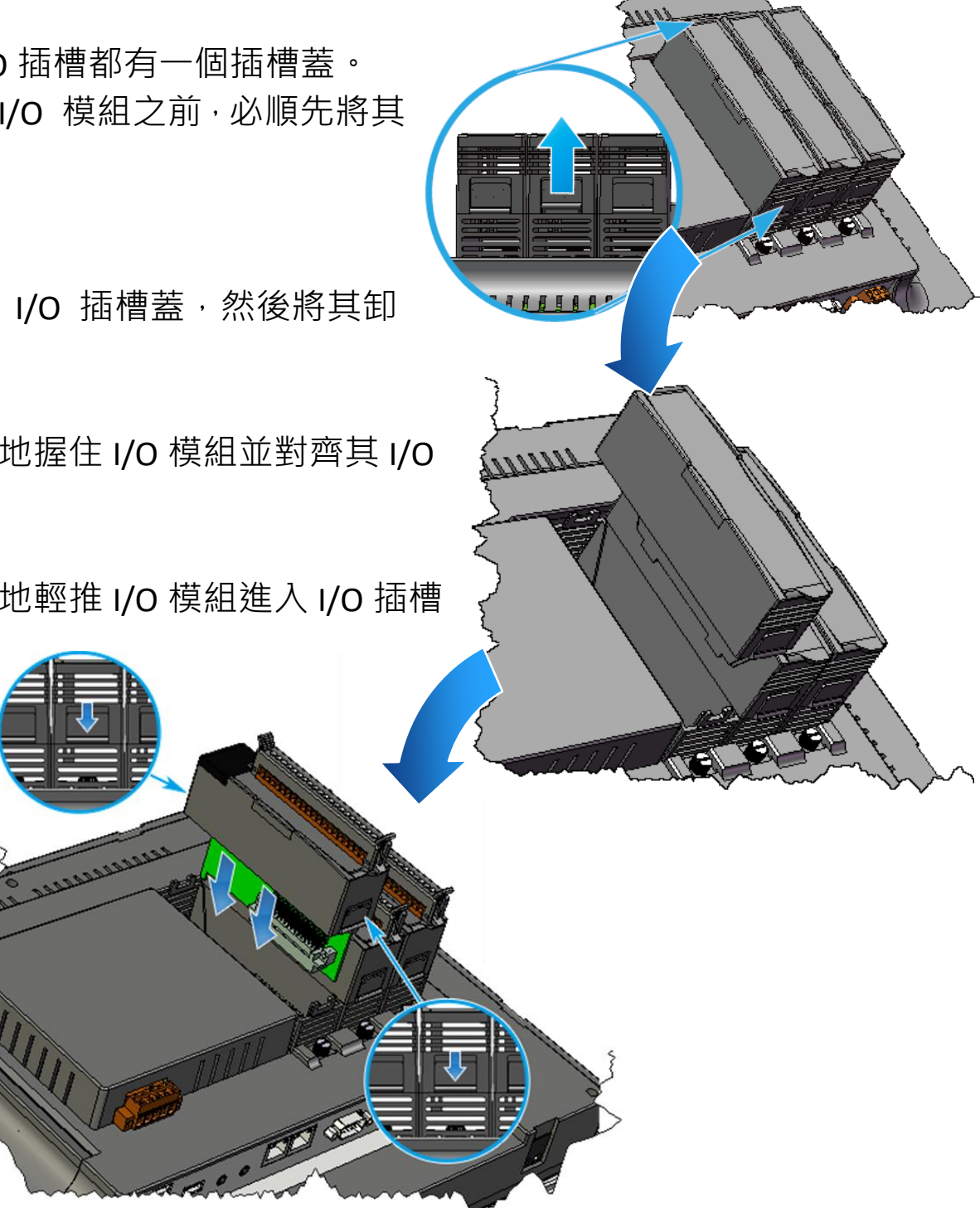

#### 指導與提示

未使用的 I/O 插槽, 請保留 I/O 插殼元件不要移除, 以阻止灰塵和 異物進入機體造成損害。

**2** 安裝 **VP-4231-CE7**

面板最大厚度為 5 毫米

VP-4231-CE7可以安裝在最大厚度為5 mm的面板 上。在 VP-4231-CE7 後面, 必需規劃適當的空間, 以供佈線及維修。

#### 指導與提示

為確保通風良好,VP-4231-CE7 的上下方 及四周與面板之間應保持最少約 50 mm 的距離。

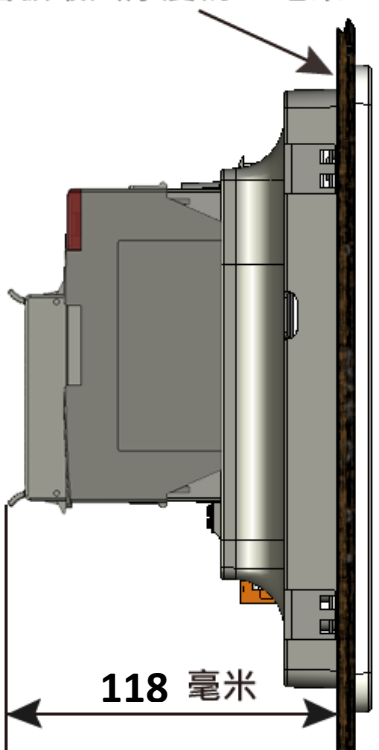

**1)** 準備一塊 5 mm 的面板,在  $276 \pm 1.0$  mm 面板上切割出一塊區域,切 割之面積大小參考面板開 孔尺寸  $214 + 1.0$  mm **2)** 將VP-4231-CE7置入所切割 出來的孔上

3) 於上下方的通風口,插入面板固定鋁夾

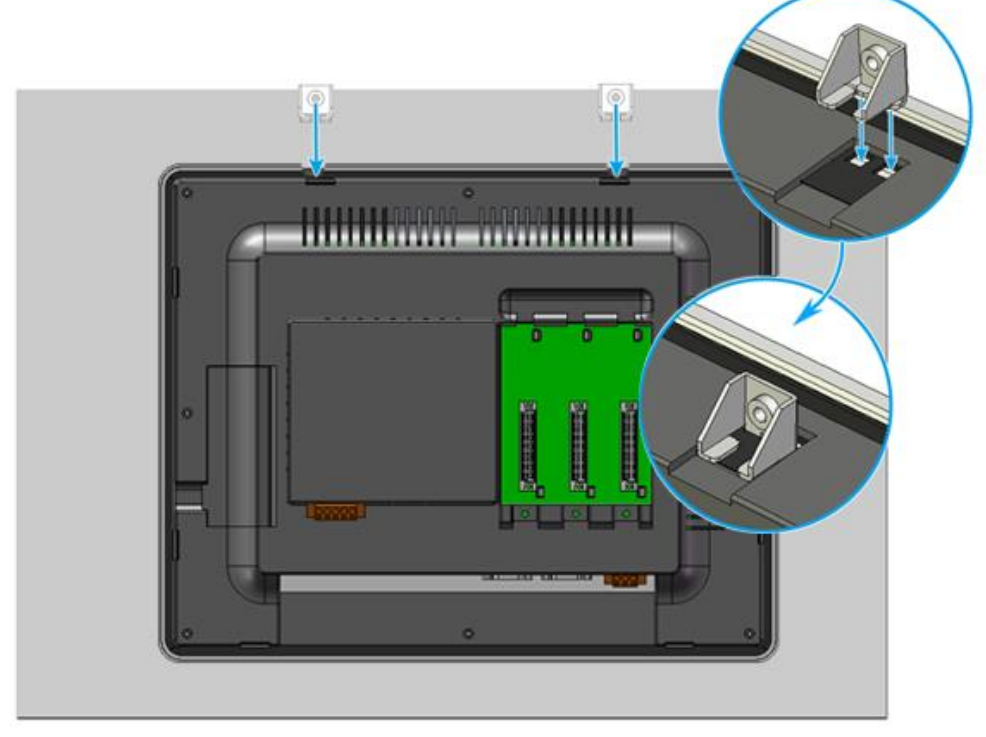

4) 使用 M4 x 35L 螺絲釘,固定面板固定鋁夾及面板

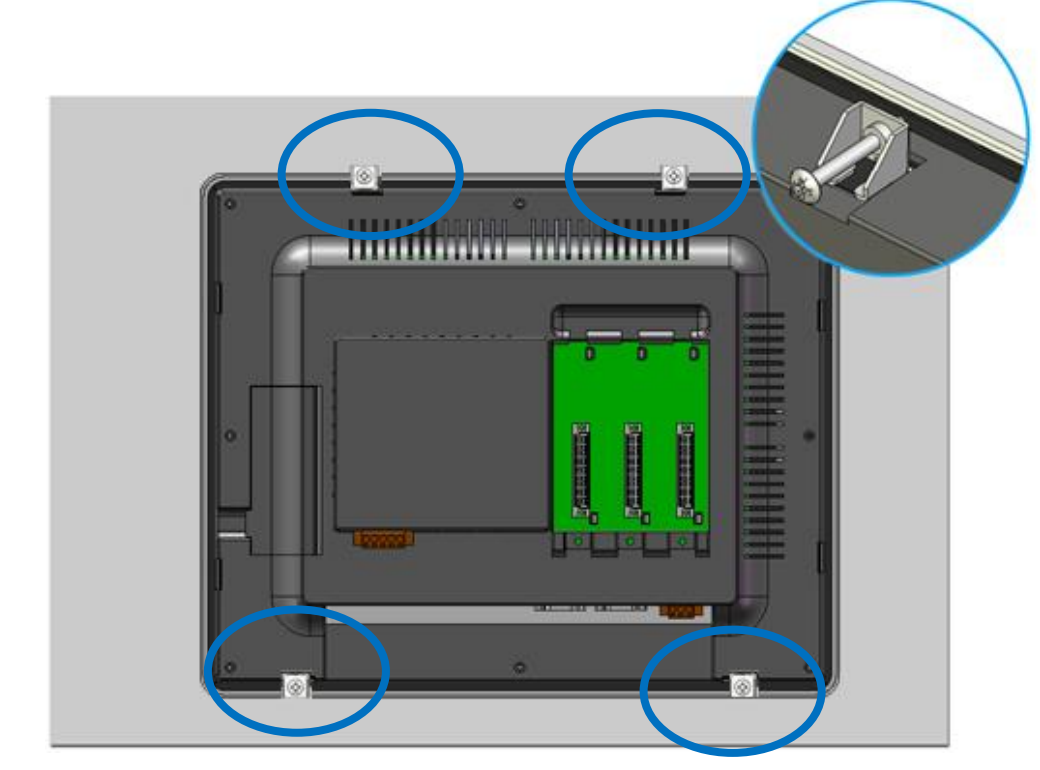

### 指導與提示

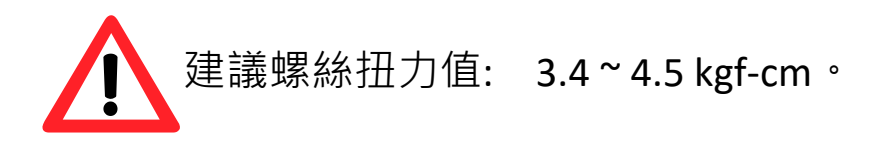

## **3** 設置電源連和接 **PC** 及螢幕

VP-4231-CE7 提供多種通訊介面,以滿足各種應用需求。 以下為使用 VP-4231-CE7 的簡單應用程式。

1) 將電源正極 ( + ) 連接至端子 PWR1/2, 電源負極 ( - ) 連接至 P.GND

**2)** 將 USB 滑鼠或 USB 鍵盤連接到 USB 埠

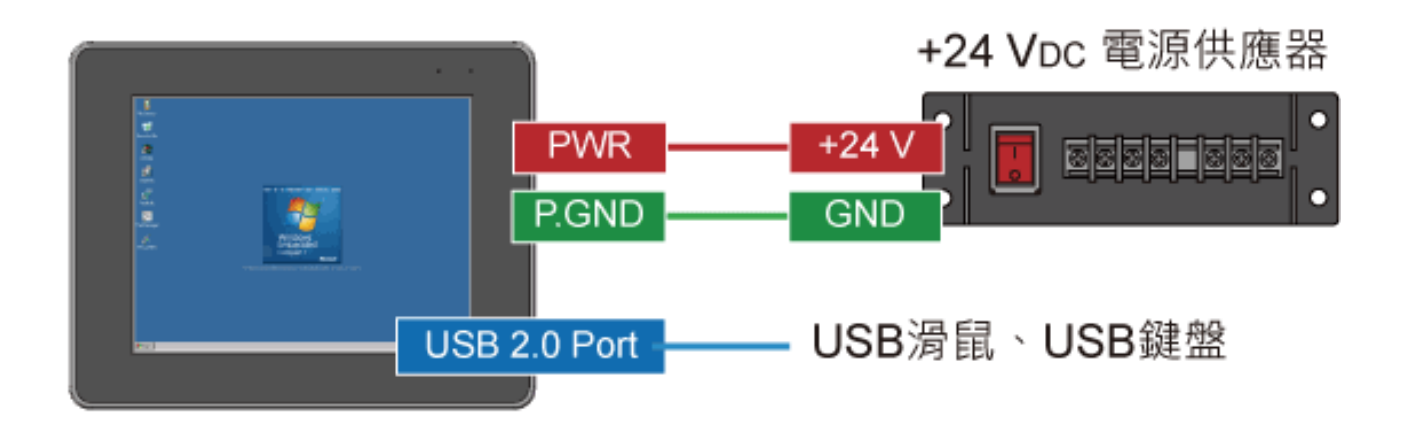

## **4** 設定啟動模式

在開始任何安裝之前,請確保開關置於"0"位置。

# **5** 變更使用者介面語系

Regional and Language Settings 為 Windows CE 的內建功能, 使用者可透過 它快速、輕鬆地改變 VP-4231-CE7 的介面語系。

1) 點選 Start 選單, 指向 Settings, 點選 Control Panel,然後再點 選 Regional Settings 選項

點選 OK 按鈕

**Regional Settings** 

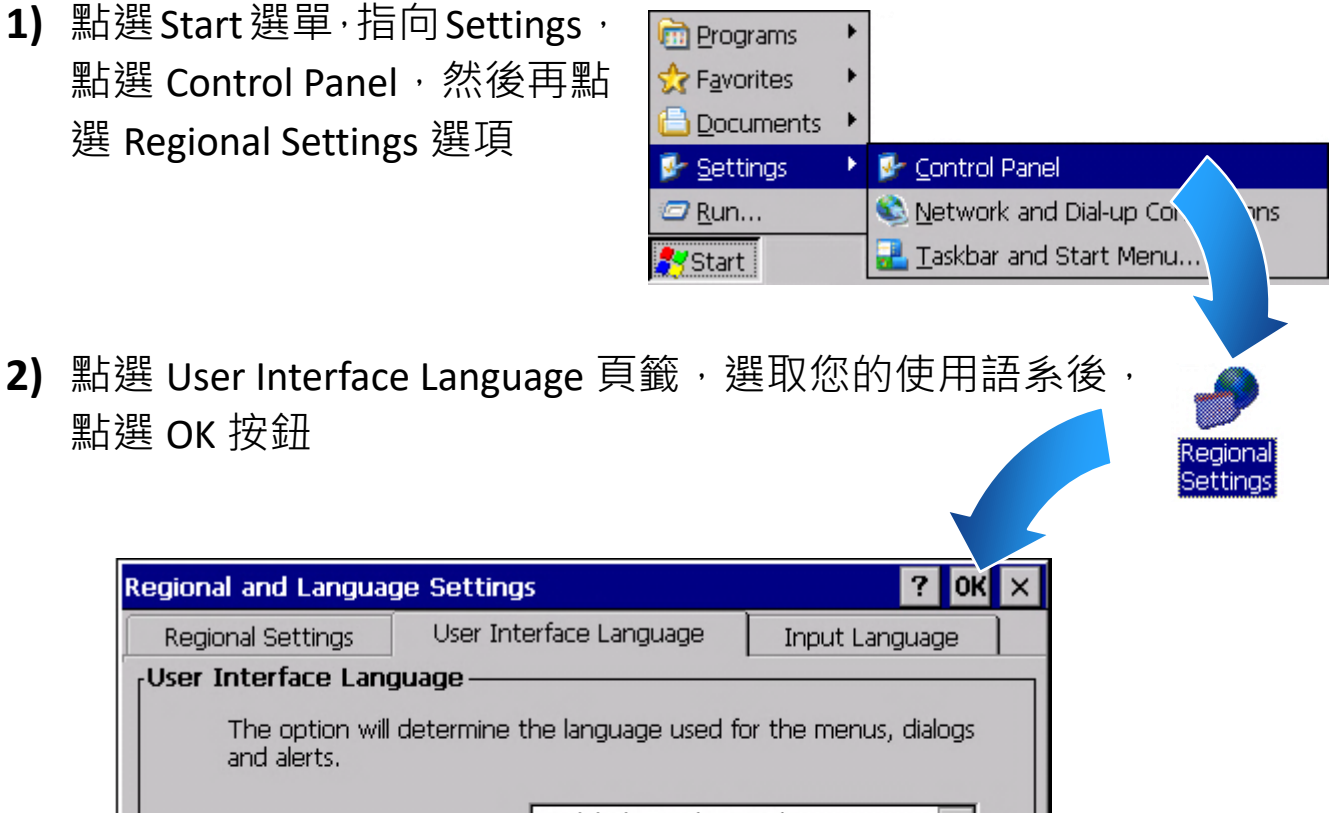

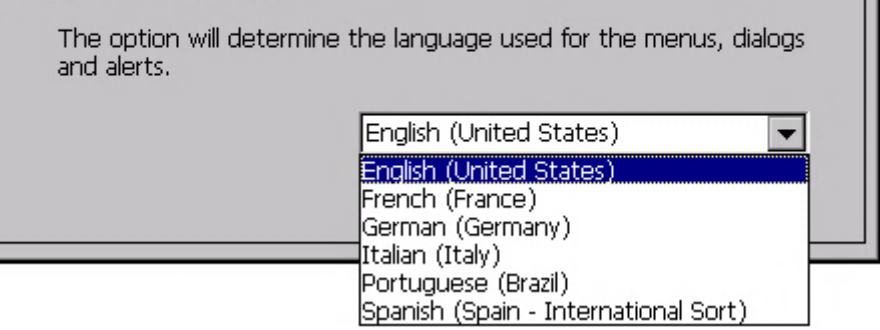

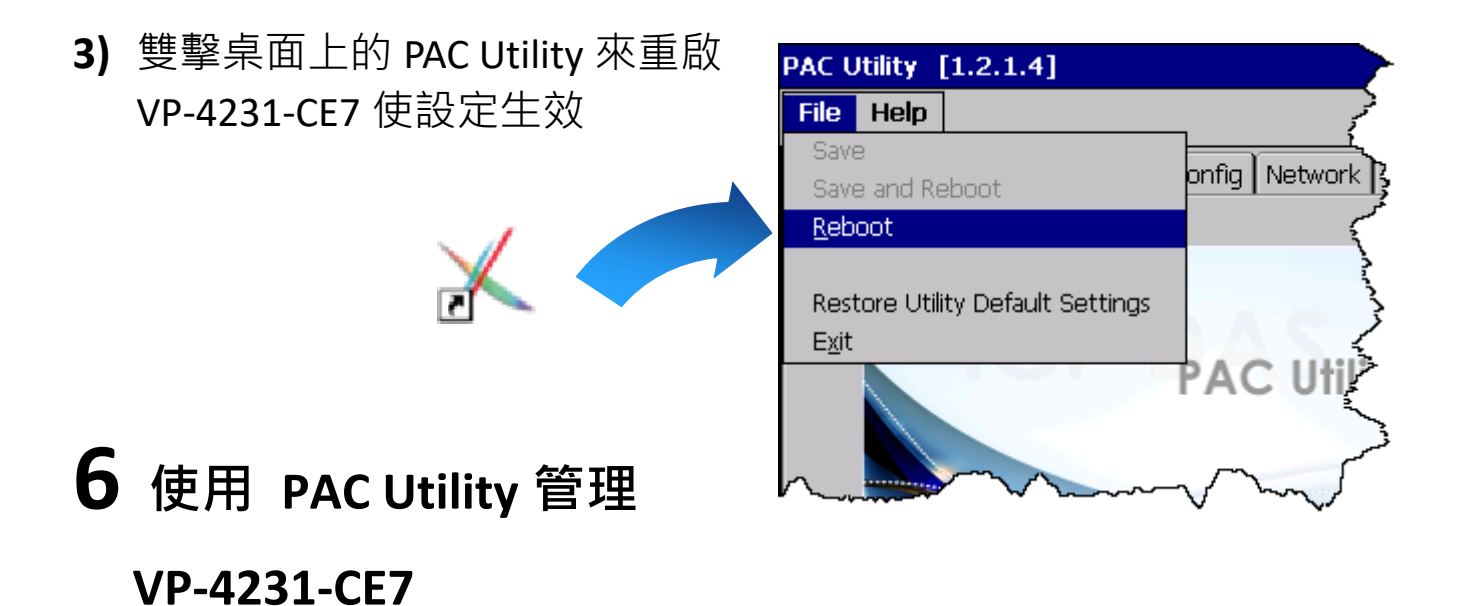

PAC Utility 是 VP-4231-CE7 系統工具集,可讓使用者快速輕鬆地管理和設 定 VP-4231-CE7。

- **1)** 執行桌面上的 PAC Utility AC Utility [1.2.2.0] File Help General General2 Display TP Config Network Device Information Auto Execution Rotary Exe (  $\blacktriangleright$ Access Login  $\overline{\phantom{a}}$ **FTP**  $\odot$  Enable  $O$  Disable Allow Anonymous  $\odot$  Enable O Disable Set FTP default download directory to: **2)** 設定 IP 位址(DHCP)、FTP 伺服  $\left\vert \ldots\right\vert$ Apply Browse for Folde 器、自動執行檔…等功能 ly Device Network Set HTTP do System\_disk windows\ Recycled Apply Application Data My Recent Documents My Documents Program Files Temp **Windows** Cancel Ok
	- **3)** 重啟 VP-4231-CE7 使設定生效

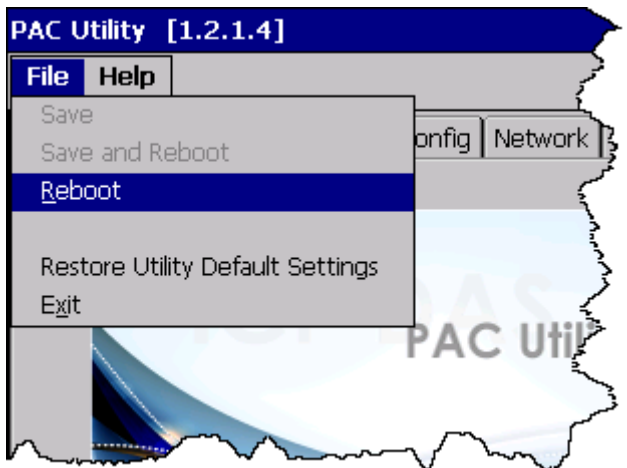

# **7** 使用 **DCON Utility Pro** 設定 **I/O** 模組

DCON Utility Pro 允許使用者透過乙太網路或序列埠 (RS-232/RS-485) 設定 和管理 I/O 模組。

**1)** 執行桌面上的 DCON\_Utility\_Pro

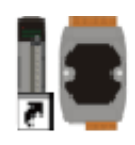

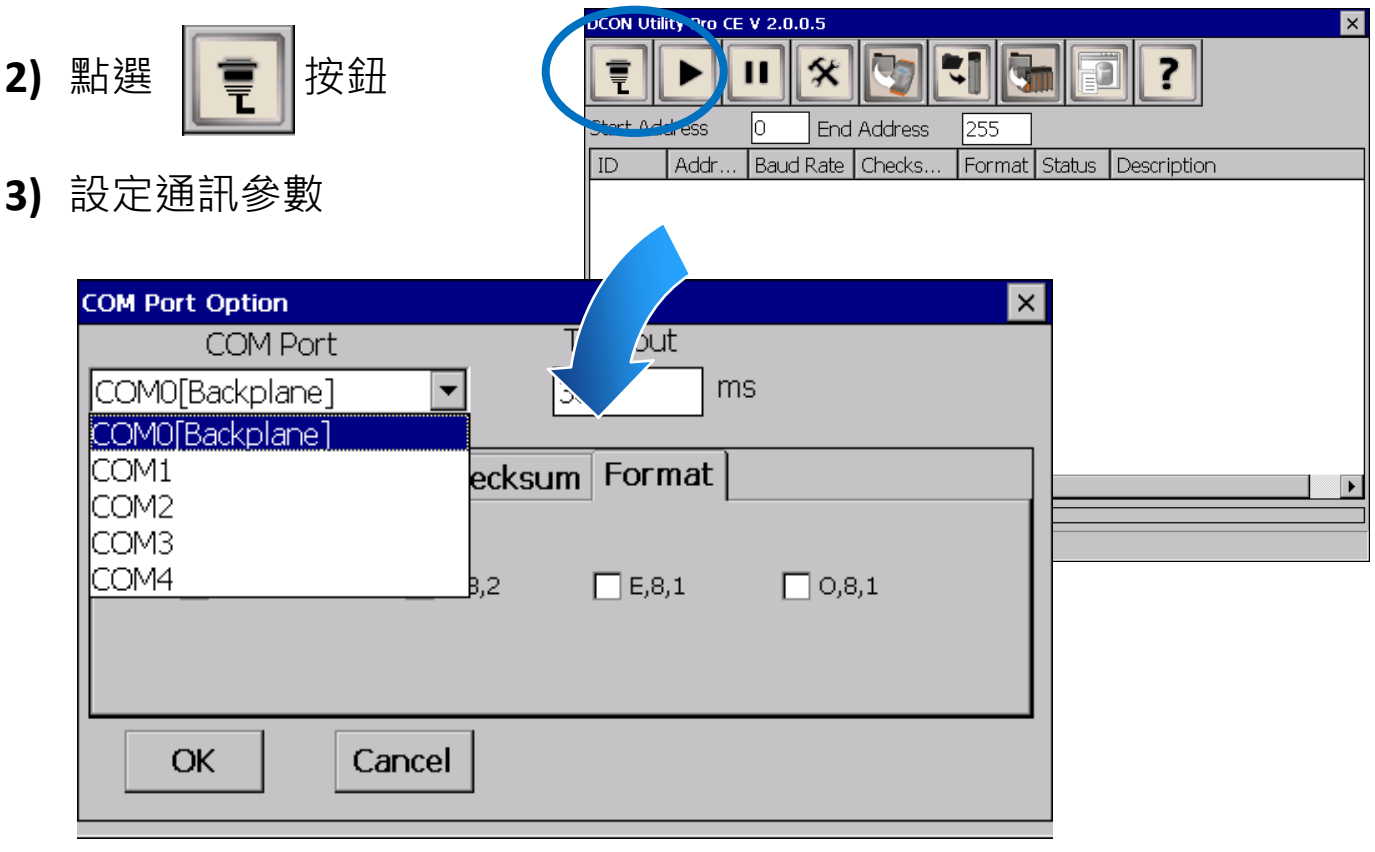

4) 點選 → 按鈕

### 5) 於清單中點選模組名稱,進入設置畫面進行模組的設定

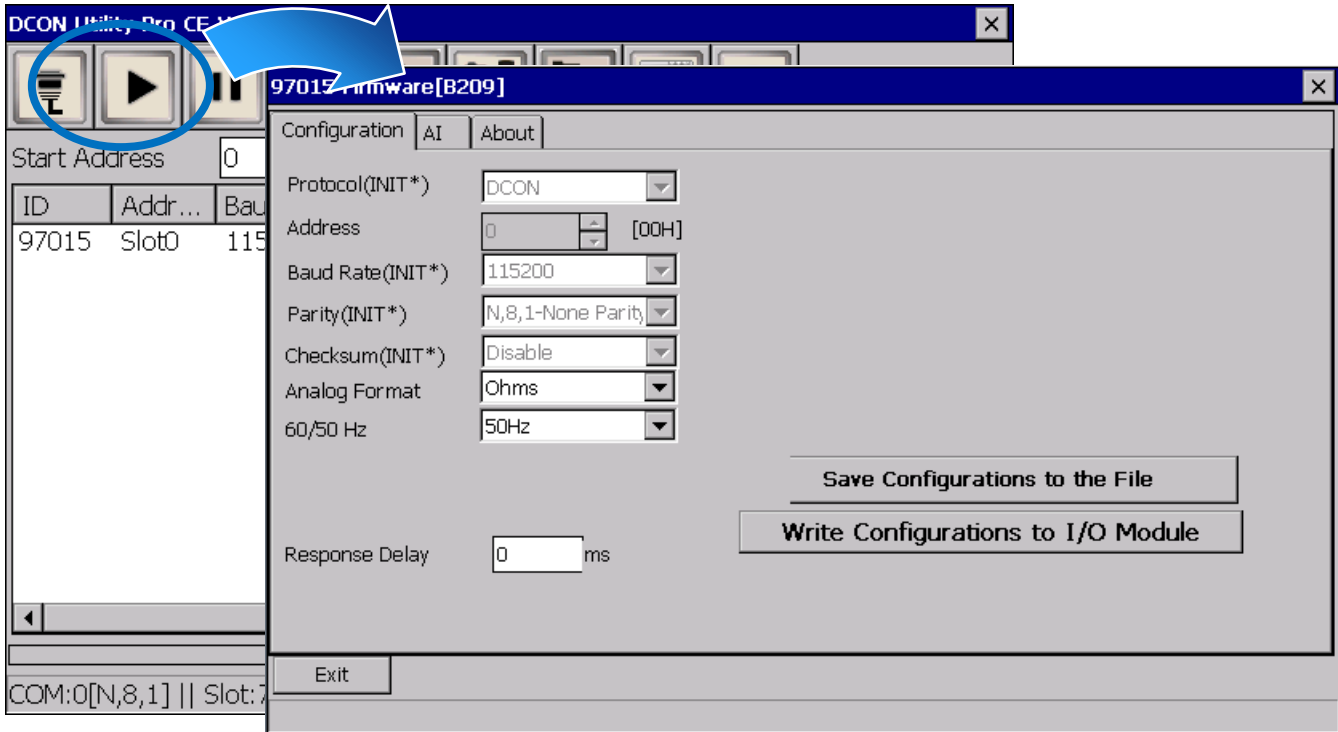